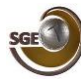

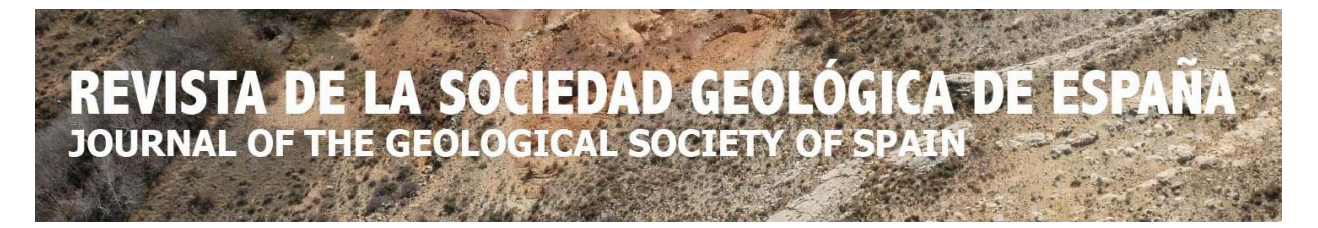

# **INSTRUCCIONES PARA EL ENVÍO DE MANUSCRITOS**

*La gestión del proceso editorial de la REVISTA DE LA SOCIEDAD GEOLÓGICA DE ESPAÑA (RSGE) se realiza de forma automatizada a través del programa Open Journal System (OJS), gestionado por el Repositorio Español de Ciencia y Tecnología (RECYT). Esto supone un aumento en la visibilidad y difusión de la revista, así como un cambio en el sistema de gestión de la misma, ya que los manuscritos deben tramitarse a través de la plataforma RECYT siguiendo las instrucciones que se recogen en este documento. No obstante, para cualquier duda, se puede contactar con el/la Editor/a Principal de la RSGE.*

# **Acceso a la plataforma RECYT/OJS**

Antes de realizar el envío de un manuscrito a la [REVISTA DE LA](https://recyt.fecyt.es/index.php/RevSocGeoEsp/index)  [SOCIEDAD GEOLÓGICA,](https://recyt.fecyt.es/index.php/RevSocGeoEsp/index) es necesario **[ENTRAR](https://recyt.fecyt.es/index.php/RevSocGeoEsp/login)** en el sitio web.

Si ya hemos entrado alguna vez a la RECYT y somos usuarios/as, solo es necesario introducir *Nombre usuario* y *Contraseña* y pulsar **Entrar**

Si no somos usuarios/as, habrá que registrarse en el sitio

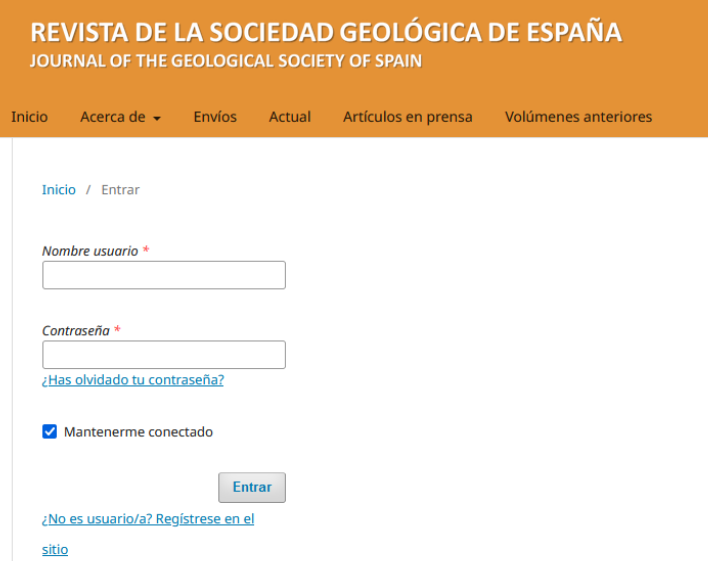

Si no es la primera vez que se accede a la plataforma RECYT [\(https://recyt.fecyt.es/\)](https://recyt.fecyt.es/), habrá que registrarse para entrar, a partir de esta misma página web. Al pulsar el botón **Registrarse** se accede al área personal desde la cual se pueden modificar los datos de la cuenta RECYT y acceder como autor de la REVISTA DE LA SOCIEDAD GEOLÓGICA DE ESPAÑA, comenzando así el proceso de envío del artículo.

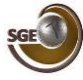

# **ENVÍO DE MANUSCRITOS**

Se recomienda tener preparados los archivos siguiendo las normas de la **Guía para autores/as** antes de empezar el envío. Una vez dentro del sitio web, los manuscritos deben enviarse a través del enlace **[Enviar](https://recyt.fecyt.es/index.php/RevSocGeoEsp/about/submissions)  [un artículo](https://recyt.fecyt.es/index.php/RevSocGeoEsp/about/submissions)** (situado en la barra lateral derecha) o directamente en **[Envíos](https://recyt.fecyt.es/index.php/RevSocGeoEsp/about/submissions)** (situado en la barra superior) y pulsar Realizar un nuevo envío. A partir de aquí, se realizará un proceso de 5 pasos que se explican a continuación:

## **1. Inicio**

**Idioma del envío**: seleccionar español o inglés para el proceso de envío (NO se refiere al idioma del manuscrito).

**Requisitos de envío (IMPORTANTE)**: es necesario leer y confirmar que se cumplen todos los requisitos, de lo contrario, el manuscrito será devuelto para su adaptación o rechazado.

**Requisitos de envío** 

Antes de continuar debe leer y confirmar que ha completado los requisitos siguientes

■ El envío no ha sido publicado previamente ni se ha sometido a consideración por ninguna otra revista.

2 El manuscrito se adapta a los requisitos estilísticos (texto, figuras y tablas) y bibliográficos resumidos en las Normas de publicación para autores/as, utilizando la plantilla de la RSGE.

2 Se ha incluido en la plantilla una relación de cinco posibles personas para revisar el trabajo, con su dirección de email e institución a la que pertenecen.

**Comentarios para el editor/a**: si los/las autores/as quieren hacer algún comentario.

**Aceptar la declaración de derechos de autor**: una vez aceptado el trabajo en la RSGE, se publicará bajo una licencia *[Creative Commons CC BY-NC-SA 4.0](http://creativecommons.org/licenses/by-nc-sa/4.0/)*, tal y como se indica en este apartado, por lo que es necesario aceptar dichas condiciones si se quiere publicar en la revista.

**Consentimiento** de recopilación de datos de acuerdo con la política de privacidad de la revista.

#### **Una vez cumplimentados y marcados todos los datos de esta página pulsar**

**Guardar y continuar** 

# **2. Cargar el envío**

Se abre una ventana con tres apartados:

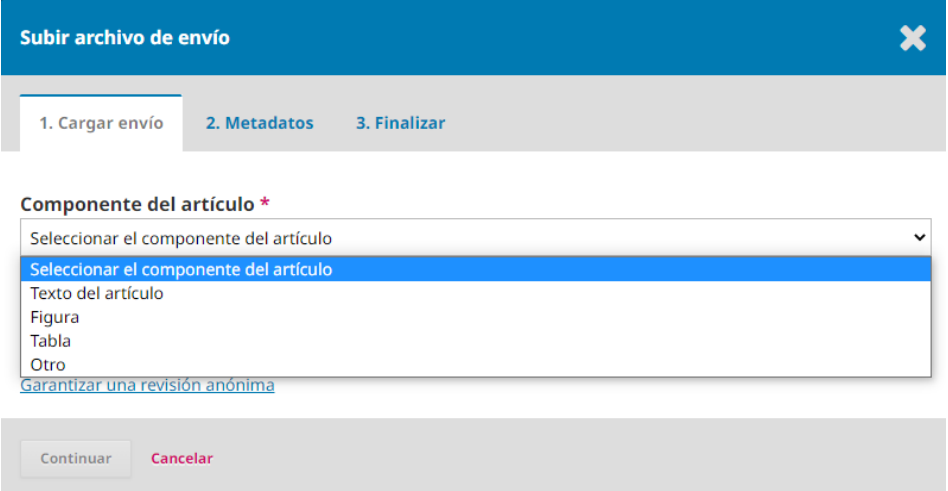

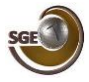

#### **1. Cargar envío**

**Componente del artículo.** Elegir el tipo de archivo que se va a subir entre los siguientes tipos:

- **Texto del artículo**: el manuscrito en Word adaptado a la **plantilla de la RSGE** (no se incluirán figuras ni tablas, solo texto)

- **Figura**: las figuras en formato JPG o TIFF, con alta calidad/resolución (más detalles en las normas de publicación). Un archivo para cada figura. El tamaño de cada uno de los adjuntos no debe superar los 25Mb.

- **Tabla**: las tablas en formato Word o PDF (más detalles en las normas de publicación). Un archivo para cada tabla.

Continuar

Completar

Continuar

- **Otro**: Cualquier otro documento que no sea el manuscrito, las figuras o las tablas.

**Una vez subido y cargado el archivo pulsamos**

#### **2. Metadatos**

No hay que introducir/modificar nada, por lo que pulsamos

#### **3. Finalizar**

Aparece el mensaje "**Archivo añadido**" y pulsamos

De esta manera volvemos al menú de "**Envío**", donde se verá el archivo cargado de esta forma:

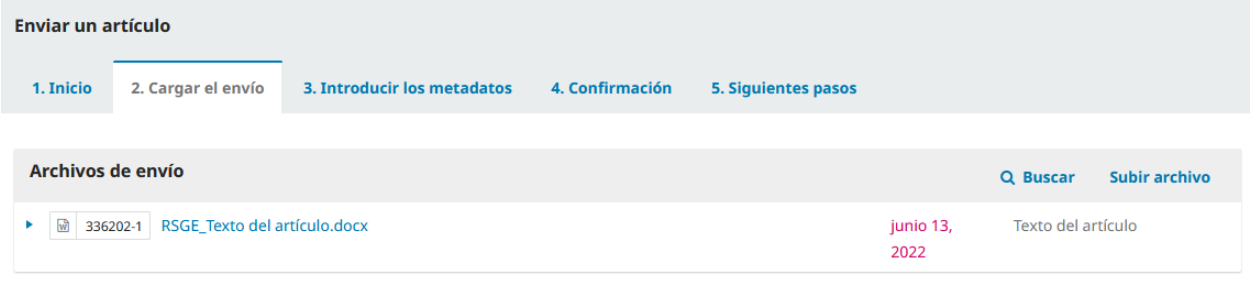

**Guardar y continuar** Cancelar

Para subir otro archivo pulsar "**Subir archivo**" y volver a repetir el proceso para cargar el envío, es decir:

**1. Cargar Envío**: seleccionamos el **Componente del artículo** (texto, figura, tabla y otro) y subimos el archivo  $\rightarrow$  pulsamos CONTINUAR  $\rightarrow$  2. Metadatos: no es necesario completar nada  $\rightarrow$  pulsamos CONTINUAR **3. Finalizar**: pulsamos COMPLETAR.

Como se trata de subir los diferentes archivos de un envío, en el cuadro de diálogo que aparece sobre "componente del artículo" debe dejarse la selección que aparece por defecto, como se indica en la siguiente imagen.

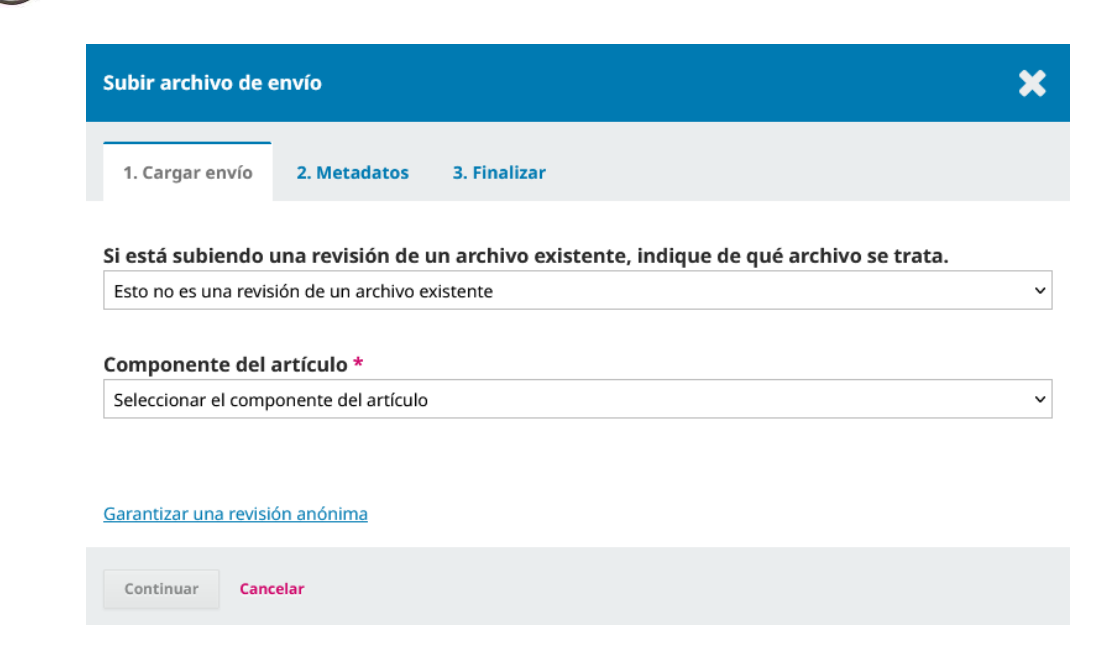

*NOTA: Al subir varios archivos, como el sistema detecta archivos que tienen un nombre similar, puede que nos pregunte si queremos reemplazar el archivo anterior (aunque no tenga un nombre idéntico). Se debe seleccionar siempre en el menú desplegable Seleccionar archivo (para preservar el historial). De esta manera nos aseguramos que todos los archivos que subimos aparecerán visibles en la relación de archivos.* 

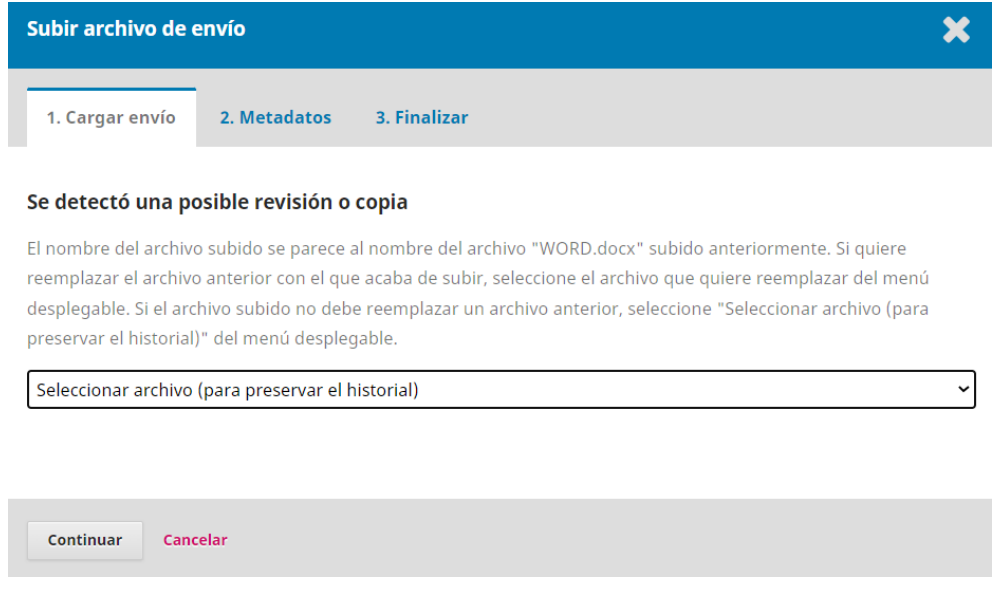

Una vez que hemos subidos todos los archivos, podemos verlos en la pestaña **2. Cargar el envío**. Si por error, subimos dos veces el mismo archivo o queremos sustituir alguno, lo más sencillo es hacerlo desde la relación de archivos y **Eliminar** el que queramos (pulsando la pequeña flecha azul a la izquierda de cada archivo aparecen las opciones de Editar y Eliminar). De esta forma podemos eliminar duplicados o volver a subir otro archivo, si es necesario. Este proceso se puede repetir tantas veces como se quiera.

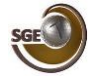

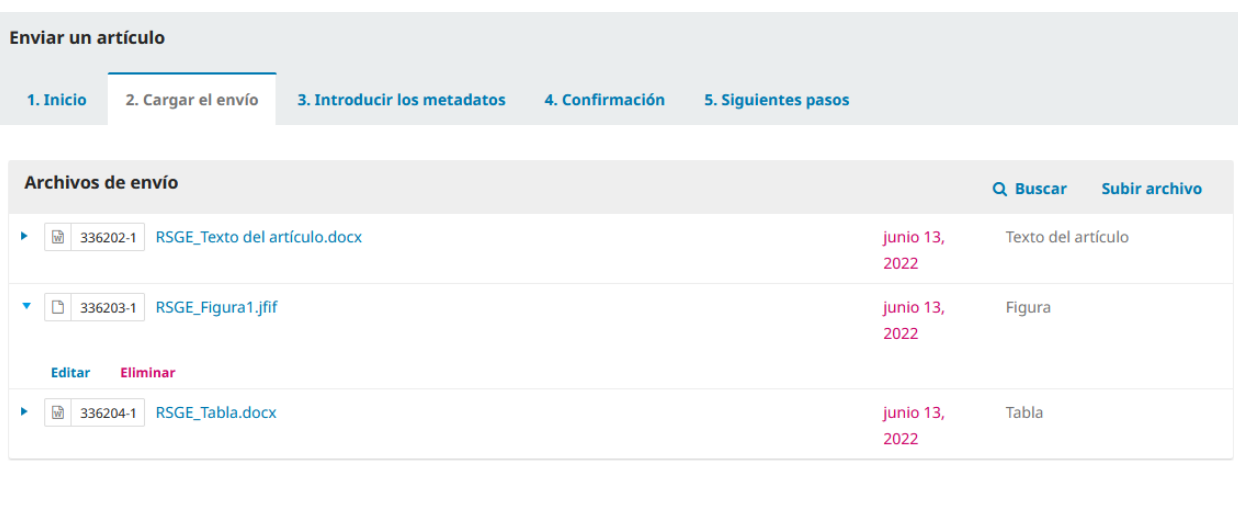

Guardar y continuar Cancelar

**Cuando comprobemos que todo es correcto, pulsamos**

## **3. Introducir los metadatos**

En esta pestaña aparecen los siguientes campos a completar:

**Prefijo.** No es necesario escribir nada.

**Título.** Escribimos el título del trabajo en español y en inglés, tal y como se ha puesto en el manuscrito.

Guardar y continuar

**Subtítulo.** No es necesario escribir nada.

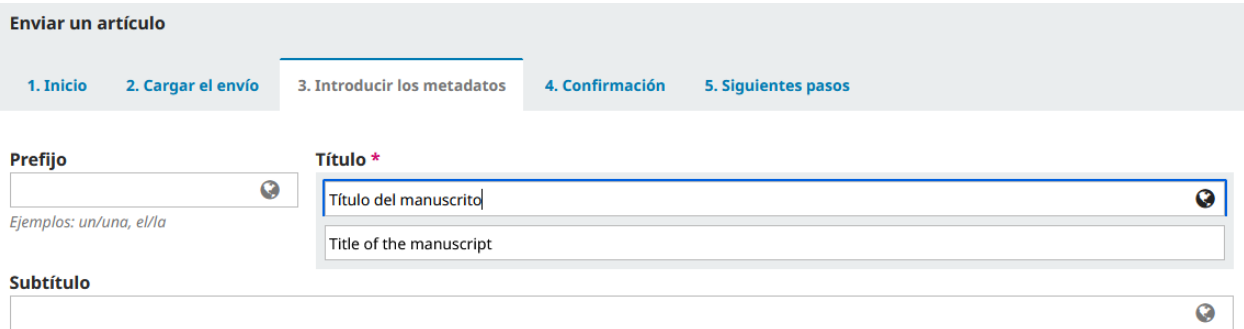

**Resumen.** Cuando se pincha dentro del campo de texto se abren dos espacios para escribir el resumen del trabajo en español (Resumen) y en inglés (A*bstract*).

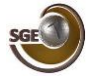

**Resumen** 

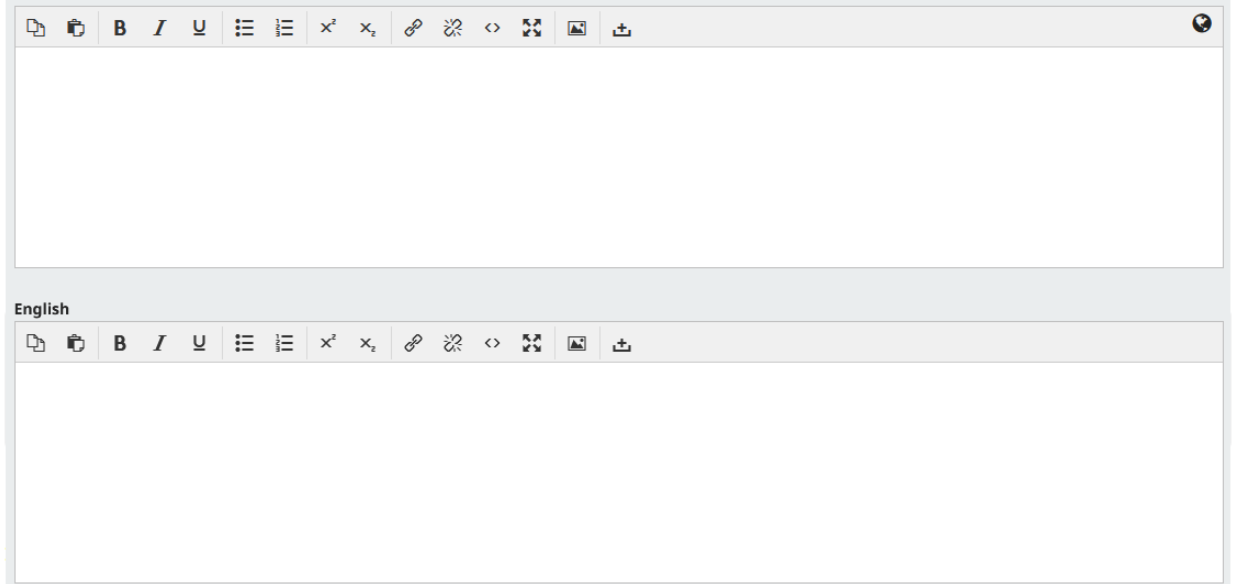

**Autoría y colaboradores/as.** En este apartado añadiremos los datos de todas las personas autoras del manuscrito, preferiblemente en el orden que queremos que aparezcan, pulsando en **Añadir colaborador/a**. En este apartado se puede indicar el código ORCID (https://orcid.org/0000-00...) de los/las autores/as.

**Mejoras adicionales.** Texto informativo donde se indica que cada vez que escribamos una palabra debemos pulsar la tecla *Enter/Intro*, después de cada término.

**- Idiomas.** Indicar el idioma principal del trabajo en ambas barras de información (en español y en inglés).

**- Palabras clave.** Introducir las *palabras clave*/*keywords* (5 como máximo), tal y como están en el manuscrito, en español y en inglés, como se indica en el siguiente ejemplo:

Palabras clave \* Añada más información al envío. Pulse "Intro" después de cada término. palabra1 × palabra2 × palabra3 × palabra4 × palabra5 × word1 x word2 x word3 x word4 x word5 x English

**- Citas.** Introducir toda la lista de REFERENCIAS del trabajo, tal y como están en el manuscrito, siguiendo las normas de la revista.

**Una vez completados todos los apartados, pulsamos**

**Guardar y continuar** 

## **4. Confirmación**

En esta pestaña de confirmación, nos informan de que se ha subido su envío y ya está listo para ser enviado. Puede volver atrás para revisar y ajustar la información que desee antes de continuar.

**Si todo es correcto, pulsamosFinalizar envío** 

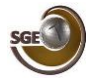

# **5. Siguientes pasos**

En esta pestaña nos informan que el envío se ha completado y notificado a la revista. Desde aquí, podemos Revisar este envío, Crear un nuevo envío o Volver al escritorio, donde podremos ver los Envíos y la fase en la que se encuentra el artículo que se ha enviado (Envío, Revisión, Editorial, Producción).

Una vez finalizado el proceso de envío, los/las autores/as recibirán un correo electrónico confirmando el envío del trabajo. El/a autor/a de correspondencia puede acceder al menú de "**Envíos**" en cualquier momento mediante el enlace incluido en el correo electrónico o desde su panel de control y visualizar el estado de los envíos en la pestaña **Flujo de trabajo**.

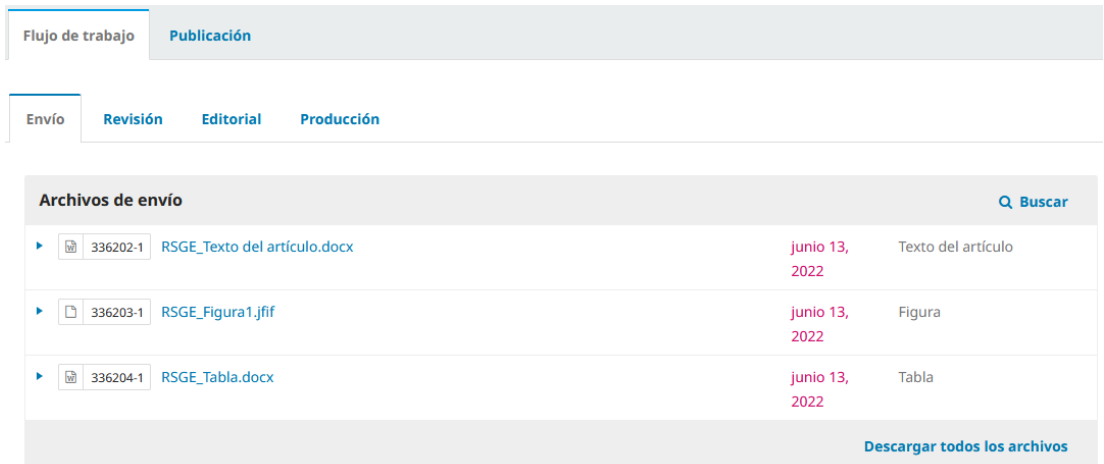

En la pestaña **Publicación** se encuentras todos los metadatos introducidos durante el proceso de envío del manuscrito.

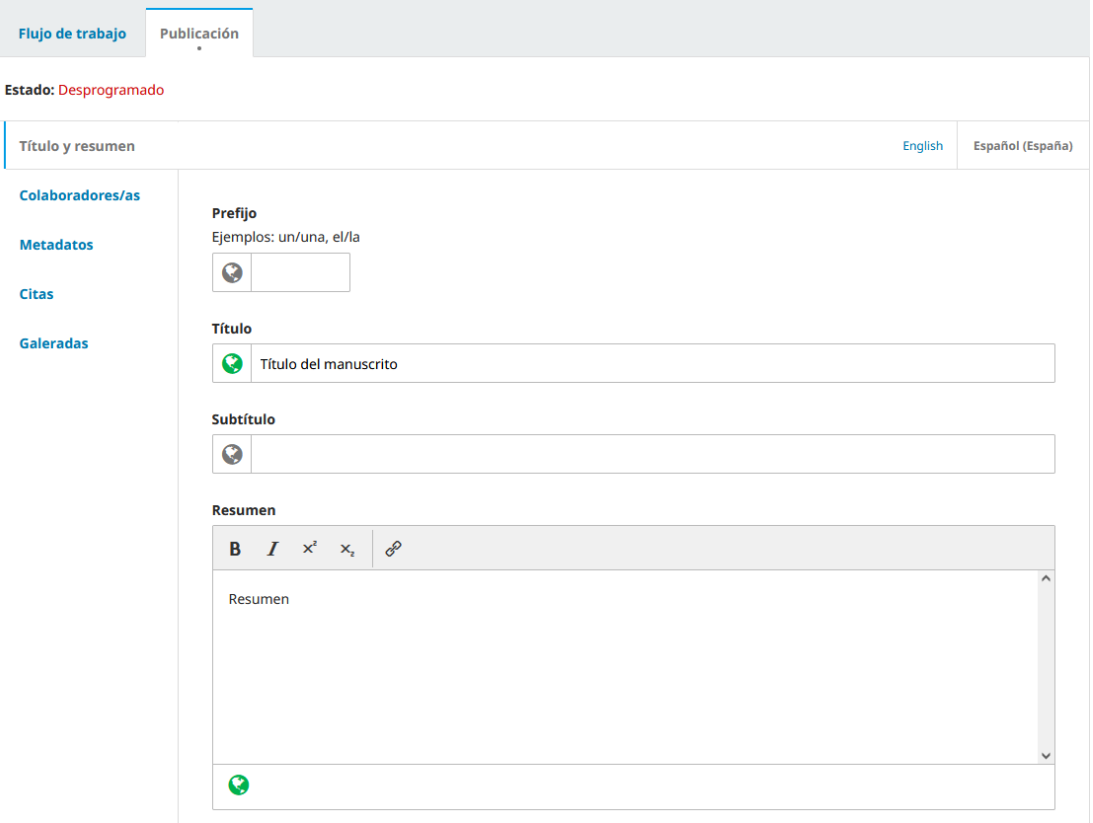

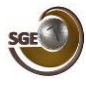

# **REVISIÓN DE MANUSCRITOS**

El/la editor/a Principal recibe la notificación del envío y, tras una primera evaluación, se asignarán dos posibles revisores/as que realizarán la valoración del manuscrito. El proceso de revisión tiene como resultado una valoración que puede implicar la aceptación preliminar del manuscrito o la realización de cambios por parte de las personas autoras del trabajo.

En el caso de que el manuscrito sea **aceptado con modificaciones**, el/la autor/a de correspondencia recibirá un e-mail indicándole los cambios que debe realizar en el documento en el plazo de **15 días**.

#### **Respuesta a la revisión: envío de la versión corregida del manuscrito**

Una vez recibido el correo del Editor/a con la decisión sobre el manuscrito, el/la autor/a de correspondencia deberá entrar en la plataforma RECYT en la sección "**Envíos**" (barra lateral izquierda) y seleccionar el artículo correspondiente en "**Mis envíos asignados**" que esté en la fase de **Revisión**.

Una vez seleccionado el manuscrito, el sistema nos lleva al apartado de **Flujo de trabajo** y a la pestaña **Revisión** (**Ronda 1**), donde se puede consultar la carta del Editor/a ([RSGE] Decisión del Editor) y descargar los comentarios/archivos de los/las revisores/as.

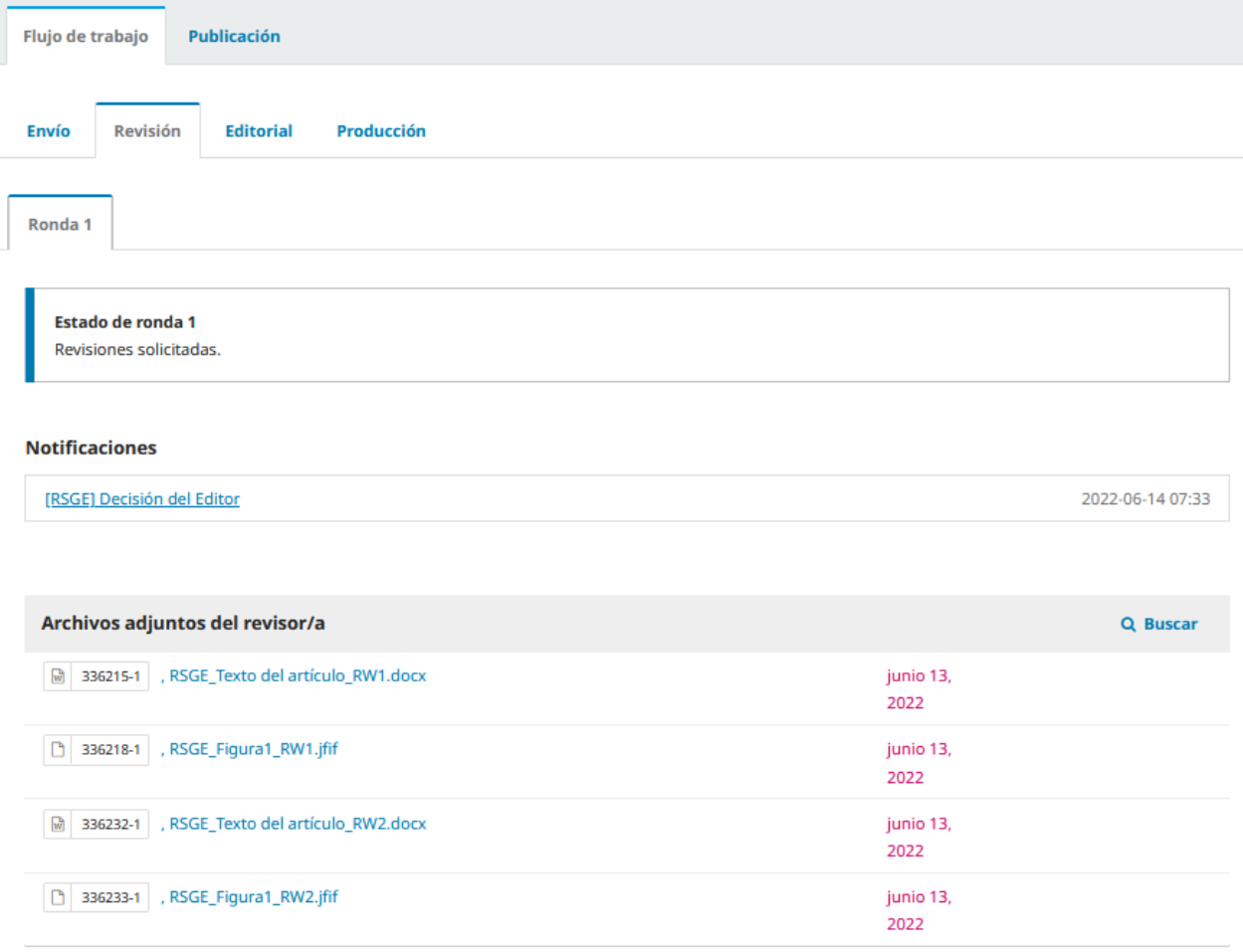

Cuando se hayan realizado las modificaciones sugeridas por los/las revisores/as, deben subirse los siguientes documentos en el apartado de **Revisiones**:

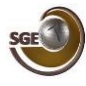

- 1. TEXTO DEL ARTÍCULO: La **nueva versión del manuscrito** principal con los cambios sugeridos. En el caso de introducir nuevas frases o comentarios, resaltadlos con control de cambios de Word o en otro color (no es necesario indicar los cambios de formato, ya que se pueden aceptar tal cual). Incluya también los **pies de figuras y tablas**, al final del texto principal.
- 2. FIGURA: **Figuras definitivas en archivos independiente** en formato JPG o TIFF (si se usa el formato TIFF y la figura sólo contiene dibujos de líneas, la resolución deberá ser de 600 ppp. Si la figura tiene trama de grises o es en color, la resolución deberá ser de 300 ppp).
- 3. TABLA: **Tablas definitivas** en formato DOC.
- 4. OTRO: Una **carta** donde se expliquen las modificaciones introducidas en el documento revisado, de acuerdo a las sugerencias de los/las revisores/as, y en caso de no realizar alguna de ellas, explicando las razones.

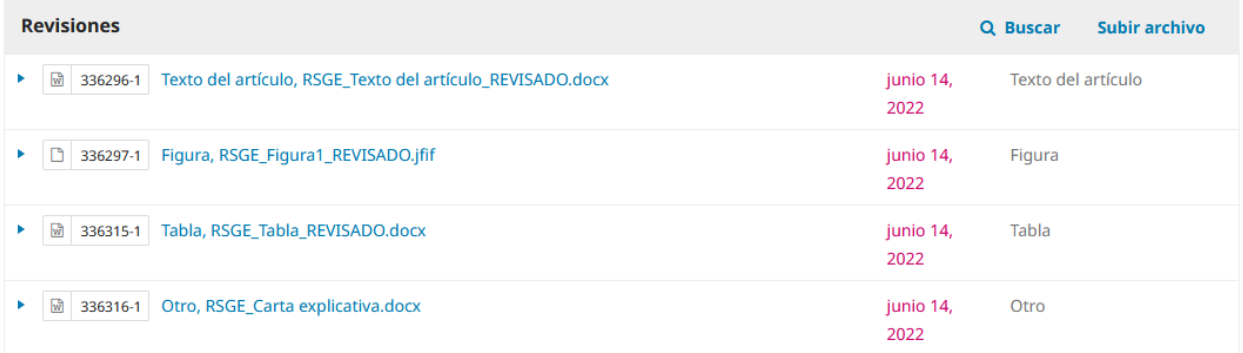

El procedimiento para subir los archivos de revisión es similar al explicado en apartado "**2. Cargar el envío**", es decir: Pulsar **Subir archivo 1. Cargar Envío**: seleccionamos el **Componente del artículo** (texto, figura, tabla y otro) y subimos el archivo pulsamos CONTINUAR **2. Metadatos**: no es necesario completar nada → pulsamos CONTINUAR → 3. Finalizar: pulsamos COMPLETAR.

*\* NOTA IMPORTANTE: se recomienda preparar todos los archivos antes de subirlos a la plataforma y realizar la subida en un plazo breve de tiempo durante la misma sesión, ya que el/la Editor/a Principal recibirá una notificación automática cuando se suba el primer archivo. Si el proceso de subida se realiza en horas o días diferentes, es posible que el/la Editor/a Principal descargue solo una parte de los archivos revisados, con el consiguiente perjuicio en el proceso de revisión del trabajo, que parecería incompleto.*

Si fuera necesaria una segunda ronda de revisión, se repetiría el mismo proceso que el explicado durante la primera ronda de revisión. En este caso, toda la documentación se encontraría en la pestaña **Revisión Ronda 2**.

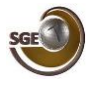

### **EDITORIAL**

Una vez completada la revisión del manuscrito, el/la Editor/a Principal enviará un correo electrónico informando sobre la **aceptación definitiva del manuscrito**, pasando a la fase **Editorial**. Durante esta fase, se realizará la revisión final del trabajo por parte del Editor/a Principal y se modificarán los metadatos con la versión del trabajo, antes de su publicación.

## **PRODUCCIÓN**

El/la Editor/a Principal enviará un correo electrónico al autor/a de correspondencia informando que el trabajo pasará a la Fase de **Producción** y podrá acceder a las **pruebas de imprenta** que deberá revisar y devolver con las modificaciones que considere oportunas, en un plazo máximo de 7 días, a través de la plataforma RECYT.

En la pestaña "**Producción**" en el apartado "**Archivos listos para la producción**" podrá descargar las **Pruebas de imprenta** pulsando sobre ellas. Una vez revisadas y corregidas, si fuera necesario, se subirán los documentos corregidos y el material que consideren necesario al apartado "**Discusiones de producción**". En la ventana emergente, es IMPORTANTE indicar como **Participantes** el/la autor/a y el/la Editor/a, en **Materia** se escribirá el siguiente mensaje "corrección de pruebas de imprenta" y en **Mensaje** podrá escribir los comentarios que considere oportunos, añadiendo en **Archivos adjuntos** las pruebas de imprenta revisadas y aquellos documentos necesarios para las correcciones de dichas pruebas.

Finalmente, el archivo definitivo se pondrá en la pestaña **Publicación** en el apartado "**Galeradas**" y se publicará *online* con acceso abierto en el Repositorio Español de Ciencia y Tecnología (RECYT), con un enlace en la Web de la Sociedad Geológica de España, además de en la **REVISTA DE LA SOCIEDAD GEOLÓGICA DE ESPAÑA**.

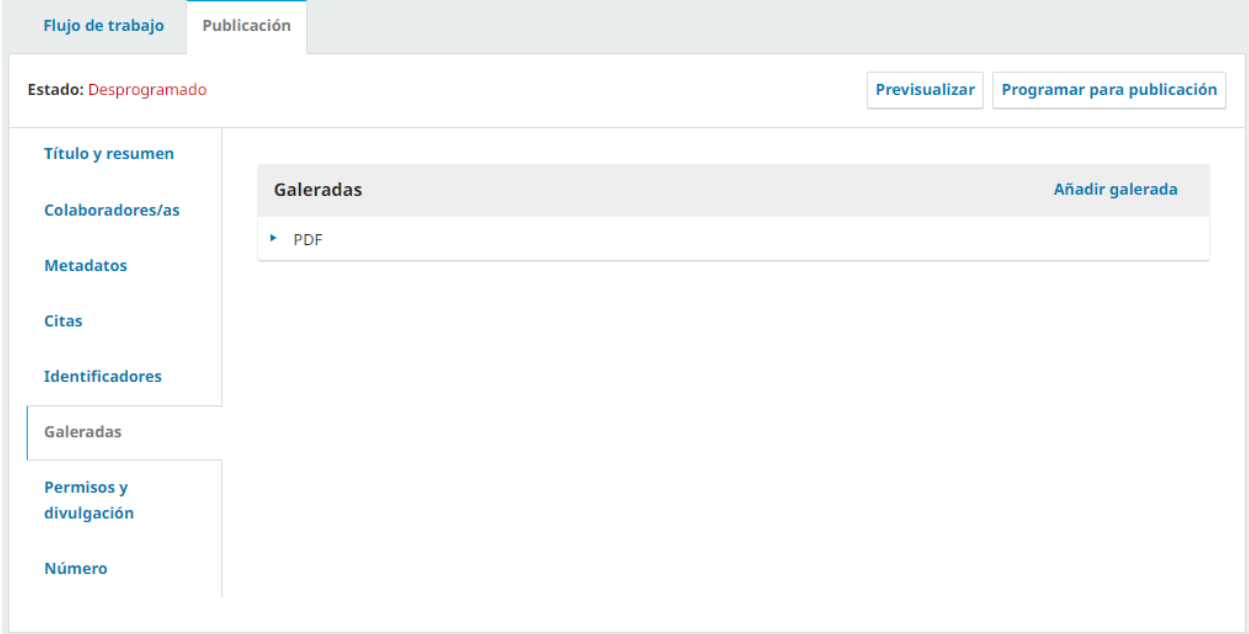